### How to Download and Return documents through the Client Portal

1) When sent documents through the client portal you will receive an email. If this is your first time using the portal it will look like this:

This email has been sent to which is the address you should use when logging in. Please do not reply to this email. This mailbox is not monitored and you will not receive a response. This pack of documents will be available in the Portal for 30 days and 23 hours. The Portal is a secure and audited document distribution and management system used by Acumen Financial Planning Ltd to allow you to receive and digitally "sign" documents from within your own individual secure portal. The digital signature legally replaces a physical signature on a piece of paper. **Account Activation** Before you can access the pack of documents, you will need to follow our simple account activation process within 5 days of the date of this e-mail: Click on this link - your browser should open and display the Virtual Cabinet Portal account activation page. A lot of the information is filled in for you - you just need to complete anything that's missing. 2. Your password must be at least 7 characters long and contain at least one upper case letter, one lower case letter and one digit. Choose something easy to remember, but difficult to guess. 3. Once you have completed all of the missing information, click on the 'Activate account' button and you will be able to see the pack of documents you have been sent.

Click on the link and it will take you to the Account Activation page

Simply enter your email address and create a password and hit 'Next'

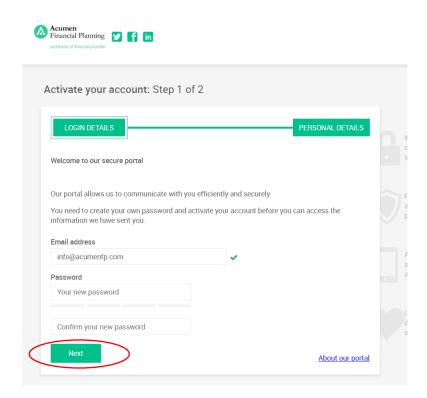

If you have used the portal before, your email will look like this:

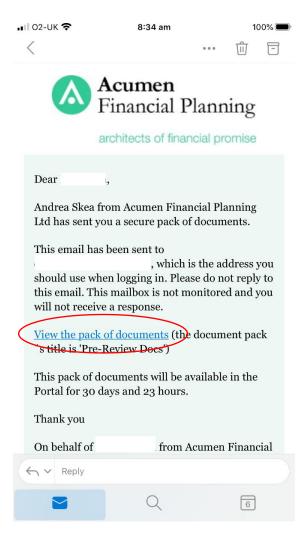

Click on 'View the pack of documents'

2) This will then take you to the log in page. Enter your email address and Password and click on the Sign in button

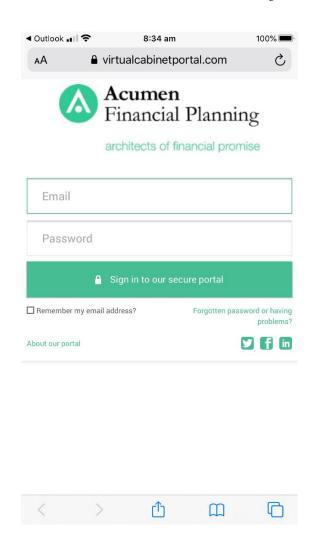

3) Then if on an iphone or tablet it's best to turn your phone landscape. You will see this page:

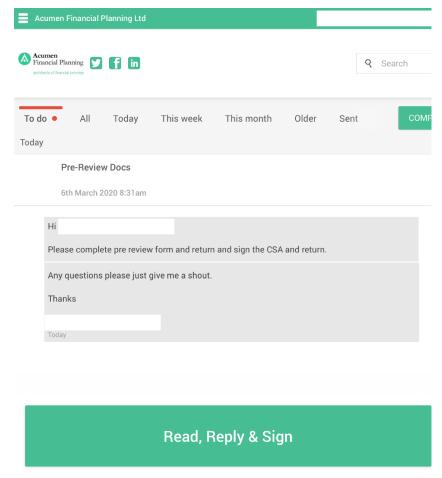

Scroll the bottom of the page and click on Read, Reply & Sign

4) This then takes you to this page

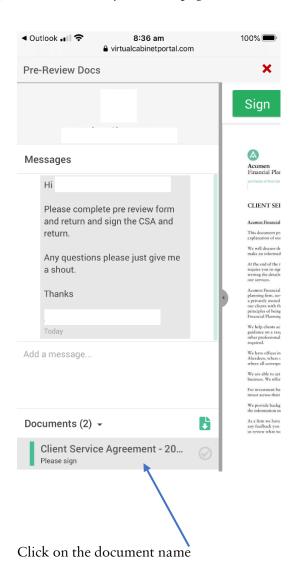

5) This opens the document, please read it and sign it by clicking on the 'Sign' button

| e- | Re                          | view Do                                                   | cs                                 |                                      |                                 |                                                                                                |                           |                        |                                 |      |
|----|-----------------------------|-----------------------------------------------------------|------------------------------------|--------------------------------------|---------------------------------|------------------------------------------------------------------------------------------------|---------------------------|------------------------|---------------------------------|------|
| CI | ien                         | t Servi                                                   | e A                                | green                                | nent -                          | 2020                                                                                           |                           |                        |                                 |      |
|    |                             |                                                           |                                    | Sign                                 |                                 | Declin                                                                                         | ie                        |                        |                                 |      |
|    | Contac                      | t addresses                                               |                                    |                                      |                                 |                                                                                                |                           |                        |                                 |      |
|    | • 8                         | Randolph Crescer<br>Hay Street, Elgin<br>cumen House, Gra | t, Edinbu<br>, IV30 1N<br>inge Roa | rgh, EH3 7TF<br>Q<br>I, Peterhead, / | 4<br>AB42 IWN                   | Westhill, AB32 6FL                                                                             |                           | ffice)                 |                                 |      |
|    |                             | unications Consen                                         |                                    | Iw Tellace, A                        | octucen, Apr                    | V IAE (Registered)                                                                             | Ottice)                   |                        |                                 |      |
|    | changir<br>email re         | ng legislation and g<br>rgarding selected to              | eneral intopics such               | ormation about as but not lim        | at the firm. Outed to Pensio    | ear. This contains a<br>rer and above this, on<br>Legislation, Capit<br>of interest or applica | we may ser<br>ral Gains T | nd you in<br>fax, Inhe | formation via                   | En . |
|    | You ca<br>may be<br>planner | of interest being re                                      | mails at a<br>ceived vi            | ny time, but pl<br>a email. This i   | lease be aware<br>nformation is | in that doing so wi<br>in addition to any d                                                    | ll stop any<br>irect com  | future ir<br>nunicatio | nformation that<br>on from your |      |
|    | а.<br>b.                    | (Should you pref-<br>If you do not wis                    | r to recei                         | ve such inform                       | ation by post                   | select this box to op<br>please select this b<br>n us please select th                         | et in.                    | Client 1               | Client 2                        |      |
|    |                             | you have previou<br>anless your prefere                   |                                    |                                      | nunication pr                   | eference you do no                                                                             | t need to p               | provide c              | confirmation                    |      |
|    | Your C                      | onsent                                                    |                                    |                                      |                                 |                                                                                                |                           |                        |                                 |      |
|    | should                      |                                                           | arefully b                         |                                      |                                 | end to rely. For yo<br>do not understand                                                       |                           |                        |                                 | i.   |
|    | Signed                      |                                                           | e e                                |                                      |                                 | Date 29 Os                                                                                     | tober 201                 | 9                      |                                 |      |
|    | I/We o                      | For and on beha                                           |                                    |                                      |                                 | ontained in this Cli                                                                           | ent Agree                 | ment and               | d further                       |      |
|    |                             |                                                           |                                    |                                      |                                 | nich to consider my                                                                            |                           |                        |                                 |      |
|    |                             |                                                           |                                    |                                      |                                 | basis when warrant<br>ne into effect from                                                      |                           |                        | cessary third                   |      |
|    | Name                        | (Block Capitals)                                          |                                    |                                      |                                 | (Client 1)                                                                                     |                           |                        |                                 |      |
|    | Signed                      |                                                           |                                    |                                      |                                 | Date                                                                                           |                           |                        |                                 |      |
|    | Name                        | (Block Capitals)                                          |                                    |                                      |                                 | (Client 2)                                                                                     |                           |                        |                                 |      |
|    | Signed                      |                                                           |                                    |                                      |                                 | Date                                                                                           |                           |                        |                                 |      |

6) If using you're the portal on your iphone or tablet you may be asked to do a security check. This message will appear. Click on 'OK, got it!'

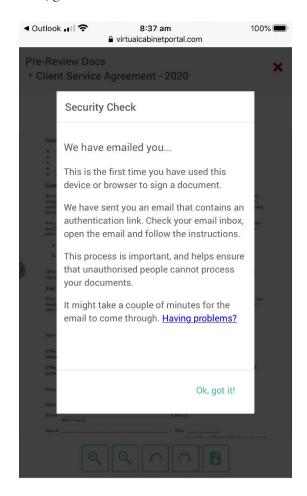

7) You will now have been sent another email. Click the link

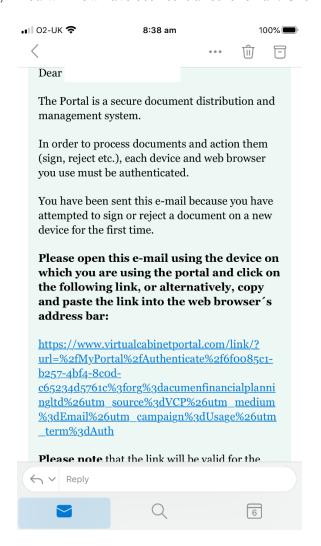

8) This page will now appear, select which option is applicable (normally private)

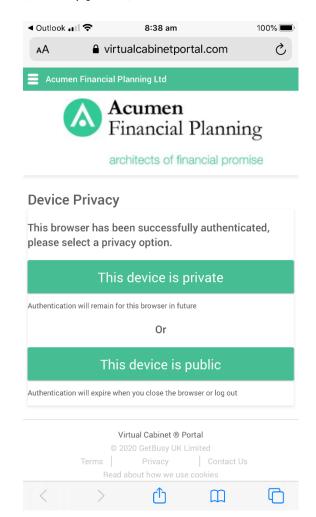

9) You will then see this page. There is no need to type a message, just click on 'Sign'

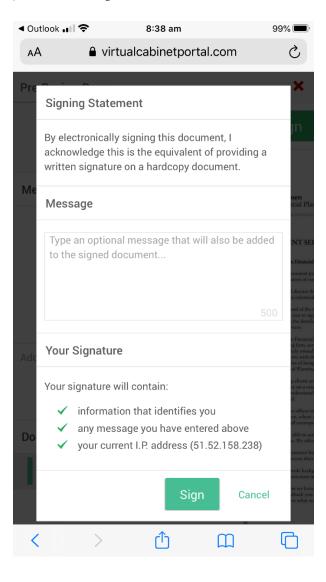

10) This page will then appear giving you the option to download the document. We suggest you select 'Download a copy'

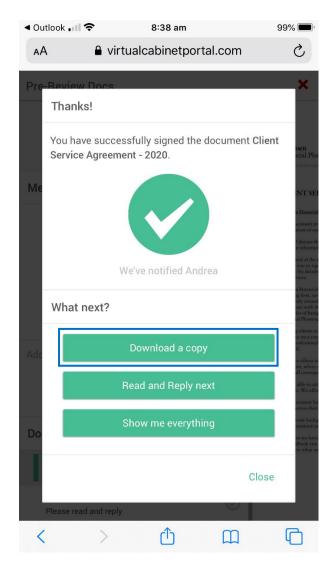

11) This message then appears, select download

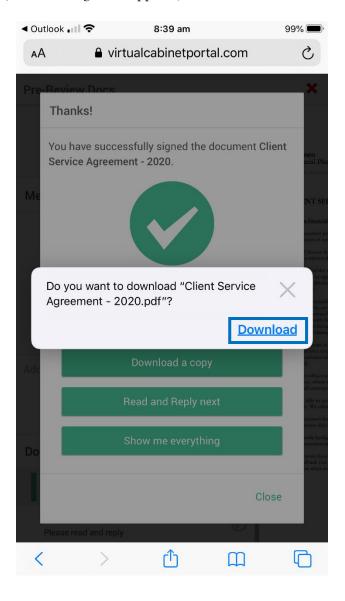

12) The document will then open. Select the downward blue arrow in the top right hand corner

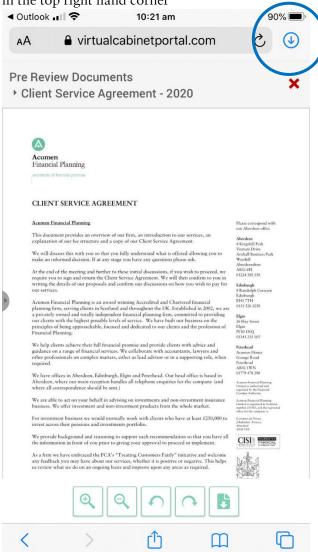

13) This box will now appear. Click on the document

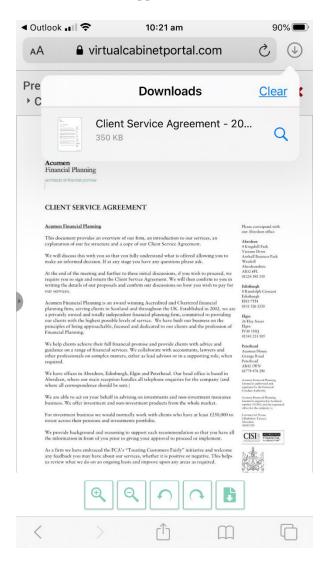

14) The document will open. Click on the icon in the bottom left corner

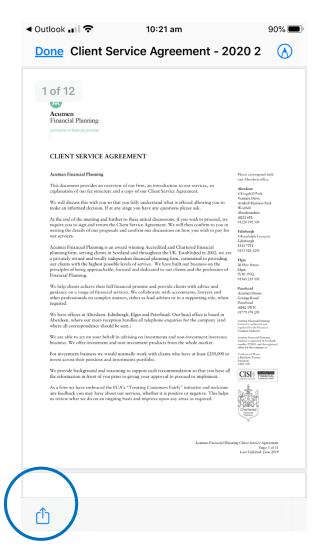

15) This screen will now appear, click on More

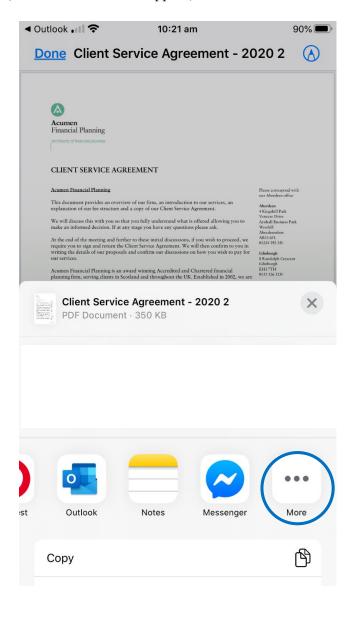

16) This screen will now appear. Select Open in iBooks

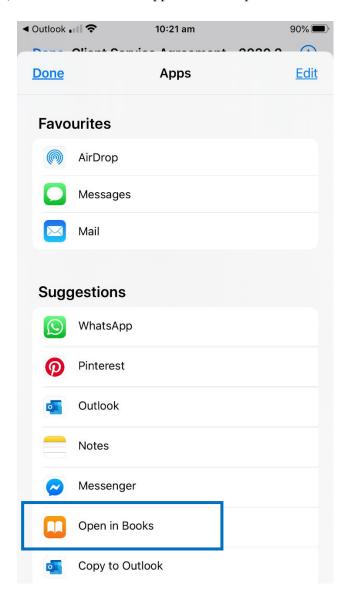

17) This will then save the document in iBooks for your future reference. Now go back to the portal page by clicking back to safari, clicking 'Done' and closing the relevant windows until you see this page

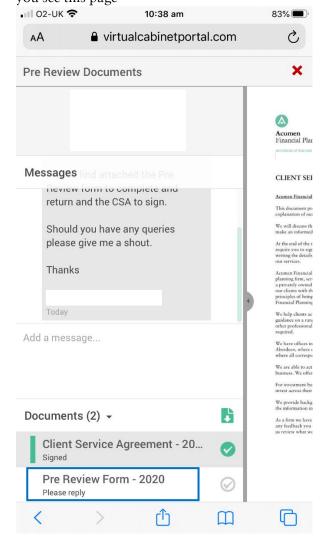

18) Click on Pre Review Form – 2020. Select 'Click here'

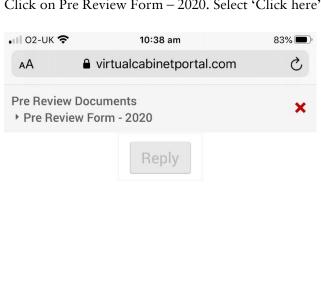

Sorry, but this document cannot be opened in the document viewer.

Click here to download it.

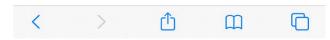

## 19) Select 'Download'

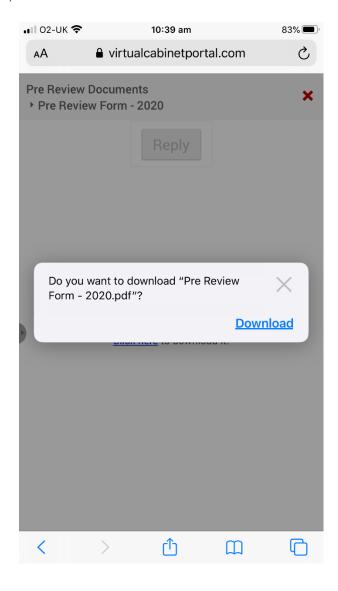

20) The document will then open. Select the downward blue arrow in the top right hand corner

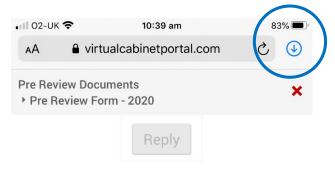

Sorry, but this document cannot be opened in the document viewer.

Click here to download it.

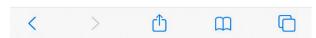

# 21) Click on the document

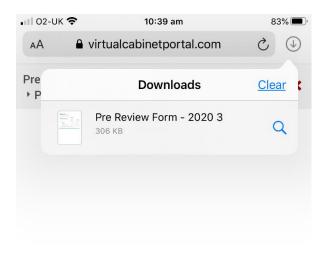

Sorry, but this document cannot be opened in the document viewer.

Click here to download it.

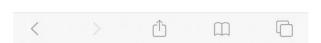

22) The document will now open. Click on the icon in the bottom left corner

|             |                                        | 89 am           | 83% 🔳          |
|-------------|----------------------------------------|-----------------|----------------|
| Done        | Pre Review F                           | orm - 2020      | 3              |
| M           | Financial Planning                     |                 |                |
|             | architects of financial promise        |                 |                |
| Name:       |                                        | Date Completed: |                |
| Gross       | Annual Income 2020                     |                 |                |
|             |                                        | 2020            | Timing         |
|             |                                        | e.g £50,000     | e.g. to age 60 |
| Client Name | Salary<br>Dividends                    | 25000           | -              |
|             | Dividends<br>Rental Income             | 10000           | -              |
|             | State Pension                          |                 |                |
|             |                                        |                 |                |
|             | 25 E                                   |                 |                |
| If applie   | cable, additional holdings to be calcu |                 |                |
|             | Total                                  | £o              |                |
|             |                                        |                 |                |
|             |                                        |                 |                |

23) This screen will now appear, click on More

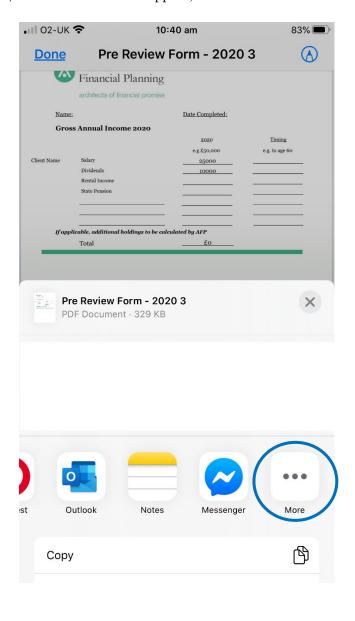

24) This screen will now appear. Select Open in iBooks

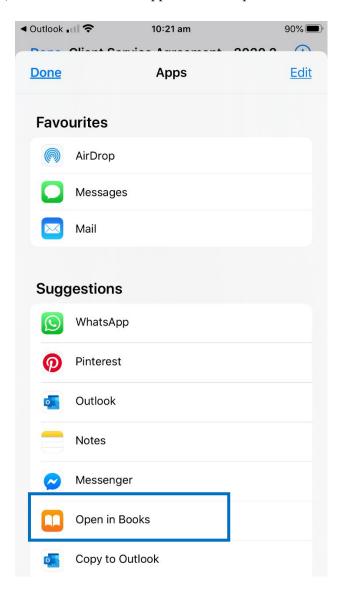

25) The form can now be completed. Your changes will save automatically.

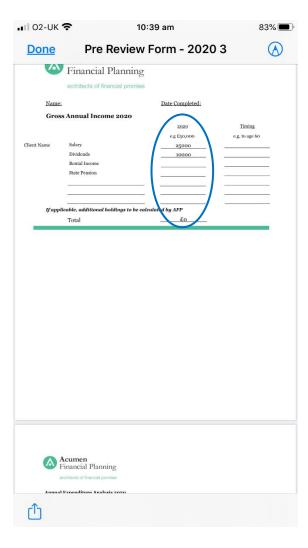

26) When you are finished go back to the portal by hitting your 'Home' button on your device and selecting the 'Safari' icon. You may have to input your portal password again

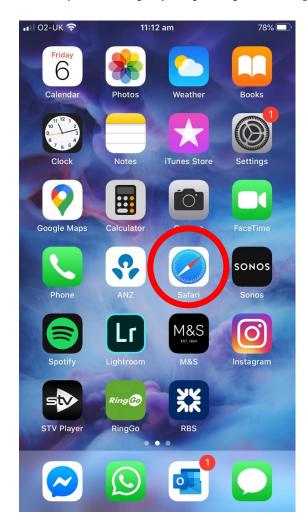

27) Once back in the Portal, turn your phone landscape and you will see a 'Compose' button

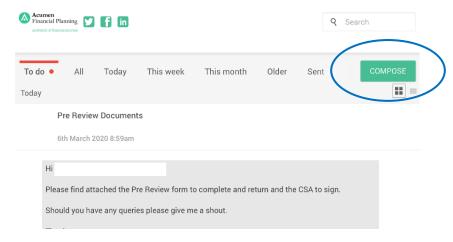

Alternatively keep your phone in portrait mode and click on the icon in the top right hand corner

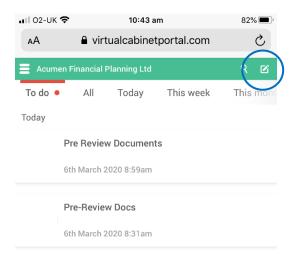

28) This window now appears. You can type a message in the message box if you wish then click on the document box

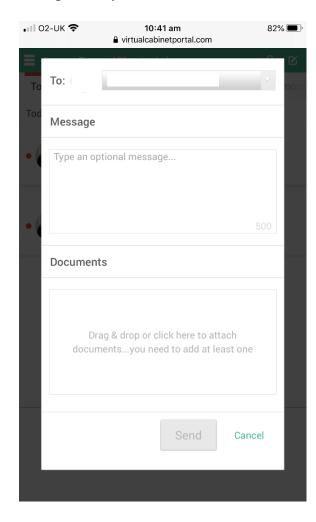

### 29) Click 'Browse'

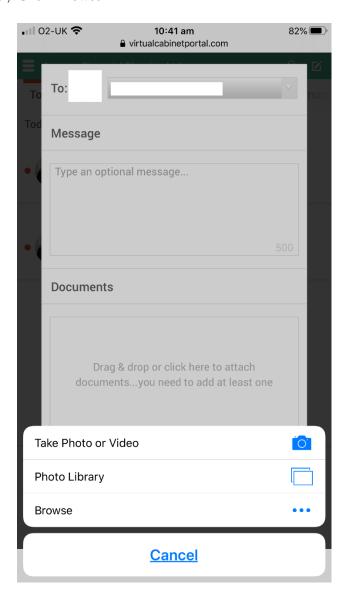

30) This will take you to where all your downloaded documents are saved. Select the Pre Review Form. (You can add multiple documents, just repeat steps 28, 29 and 30)

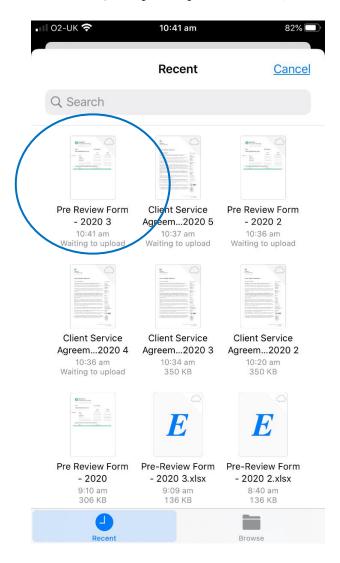

## 31) Hit 'Send'

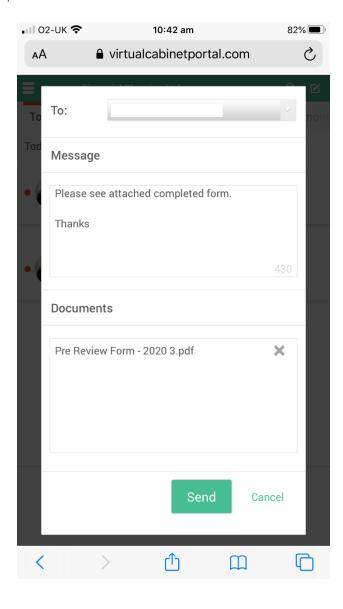

32) A confirmation message will then appear. Select 'Close' and exit the portal.

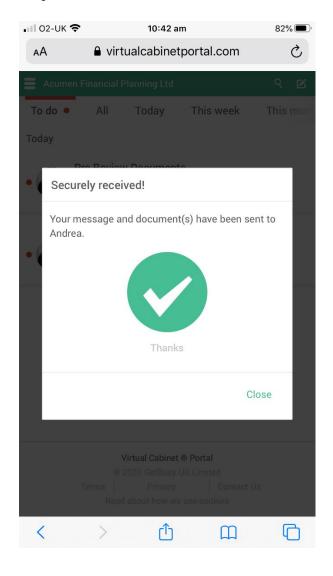